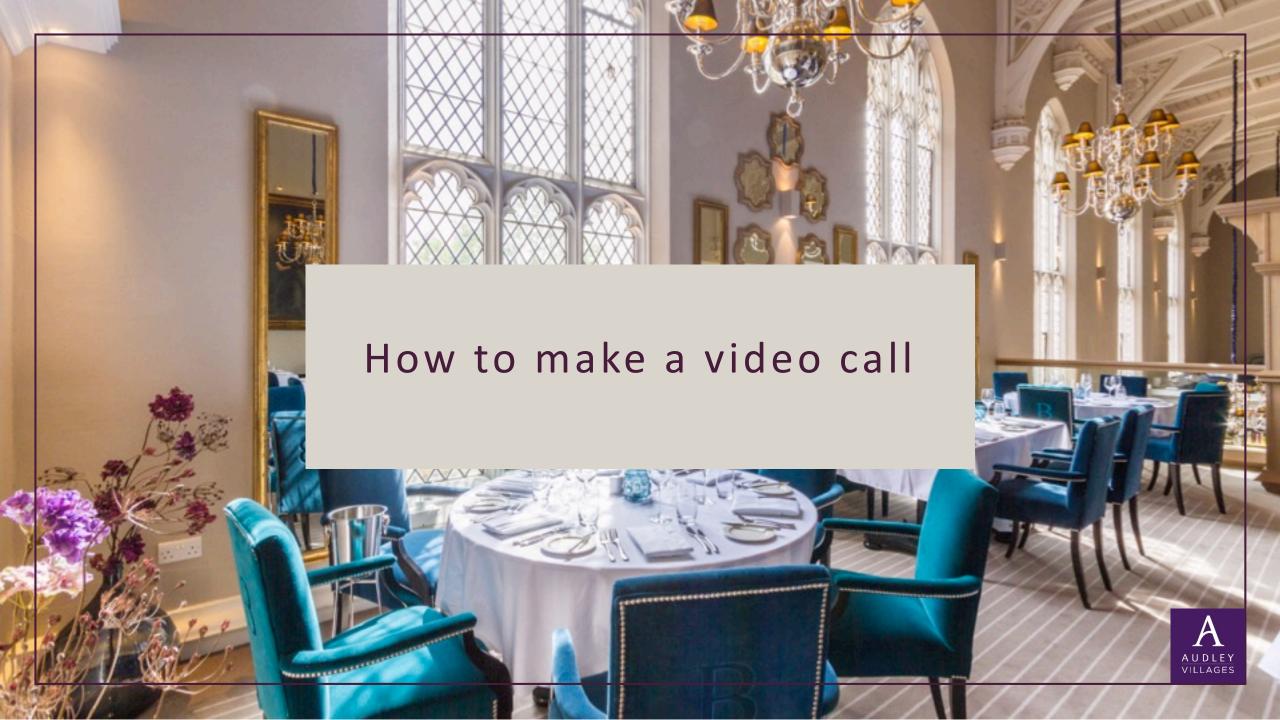

# A guide on how to make a video call

Video calling allows you to keep in touch with your family and friends digitally, allowing you to actually see the person you are talking to using your laptop, phone or tablet's camera so you can have a more personal face-to-face talk with them.

There are many different ways you can make a video call from your device. Please find information below on how to make a video call using Facebook.

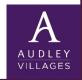

# Facebook

Video calling

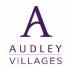

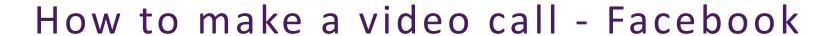

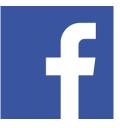

### **On your laptop**

1. Go to www.facebook.com and click on the messenger button.

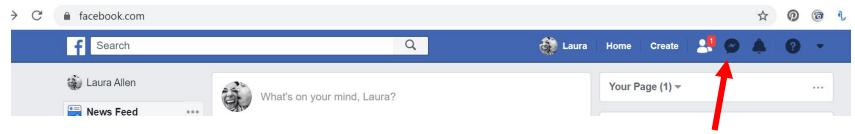

2. Click on the name of the person who you would like to video call. If you can't see their name then click 'See all in Messenger' (go to step 7).

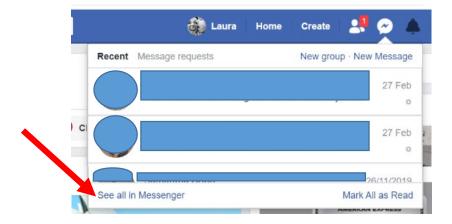

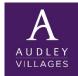

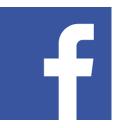

#### On your laptop

3. Next to the person's name in the messenger box there are two calling options, video call and voice call .

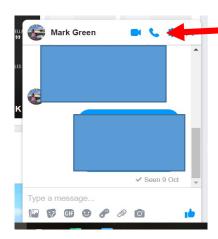

4. You may need to give Facebook permission to access your microphone and webcam. If this doesn't show then please check your pop up blocker.

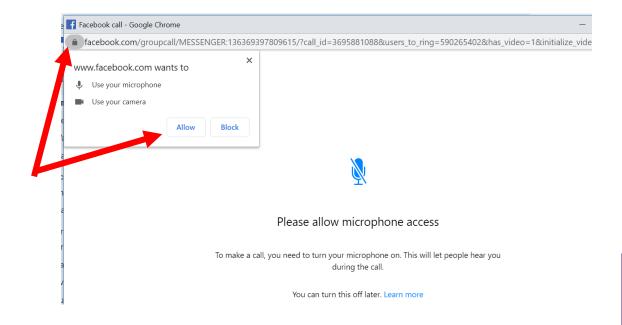

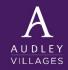

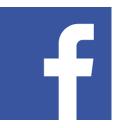

#### On your laptop

- 5. Once you press allow then the voice or video call will start to contact the person you would like to speak to. They will need to press 'answer' and the call will connect. During the call you will have different options:
- start the video (A)
- mute your microphone (B)
- add a person to the call (C)
- end the call (D)

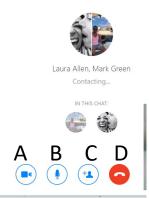

6. If someone calls you then a box will flash up on your screen, to connect to the call press 'answer'.

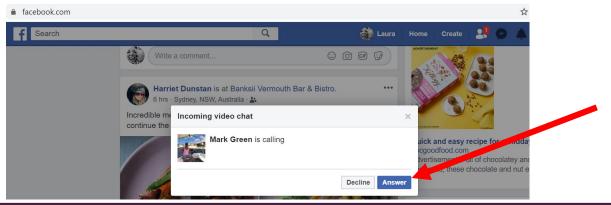

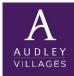

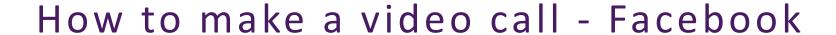

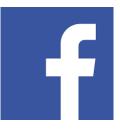

#### On your laptop

7. Search for the name of the person in the 'search messenger' bar on the left side of the screen.

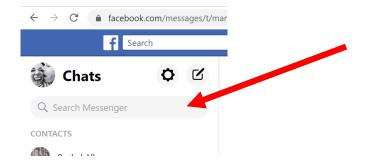

8. Start the video or voice call using the buttons at the top right of the chat conversation. Please go back to step 4 for next steps.

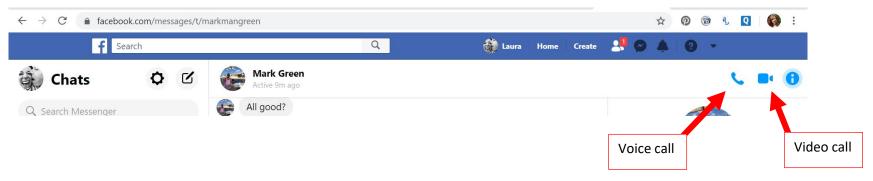

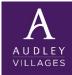

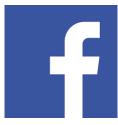

### On your smart phone or tablet

1. Voice and video calls via <u>Facebook</u> only work if you have the Facebook Messenger app, not the main Facebook app. To start a call, please open the app.

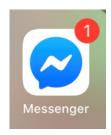

2. Click on the person's name in the list or search for them using the search function.

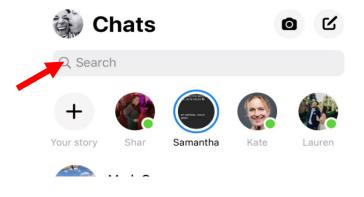

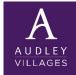

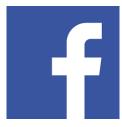

### On your smart phone or tablet

3. Click on the relevant button to make a voice or video call.

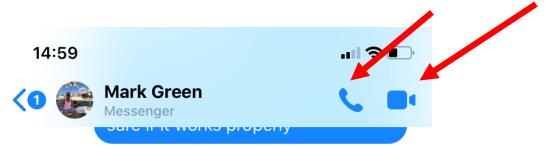

4. You may have to allow Facebook to access your microphone and/or camera. This notification will automatically come up if you need to do this.

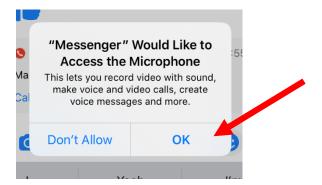

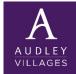

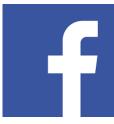

### On your smart phone or tablet

5. The call will then try to connect with the person you are contacting. During your call you will have different options:

- add a person to the call (A)
- silence the call (B)
- mute your microphone (C)
- end the call (D)

6. If someone calls you, and you have the Messenger app open, then the call will fill the screen and you can press the green button to answer. If you do not have the app open then you will get a notification on your screen that someone is trying to call you.

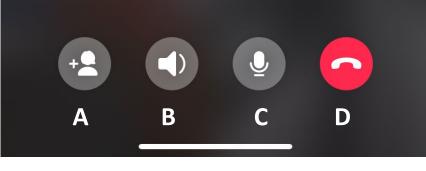

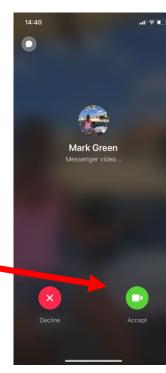

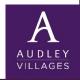